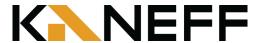

# How to use our parking meters Pay-by-License Plate

## Paying with Coin or Credit Card

#### **Parking Meter**

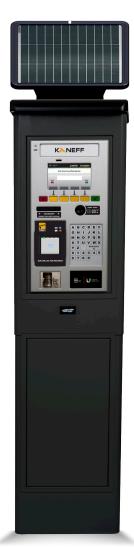

- To activate the parking meter, press the red, yellow, or green button.
- 2 Enter your vehicle license plate number using the keyboard. Press the green button to confirm.
- 3 Choose your payment method:

#### Coin Payment

Insert coins into the coin slot until your desired time is displayed on the screen.

#### Credit Card Payment

Insert your card into the credit card slot. Alternatively, you can tap your credit card, Apple Pay, Google Pay or Samsung Pay on the contactless reader.

- Press the green button to confirm your transaction.
- Your receipt will print and be dispensed from the paper dispenser. Take your receipt.
- There is no need to display your receipt on your vehicle dashboard. A cloud-based parking enforcement system recognizes your vehicle's license plate.

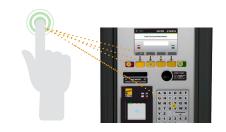

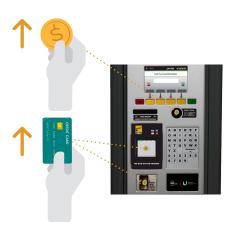

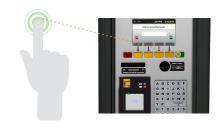

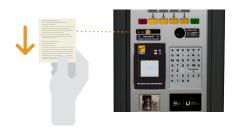

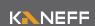

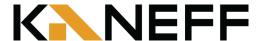

# **HOW TO USE** Parkedin Scan-to-Pay

### Paying with the Parkedin™ App

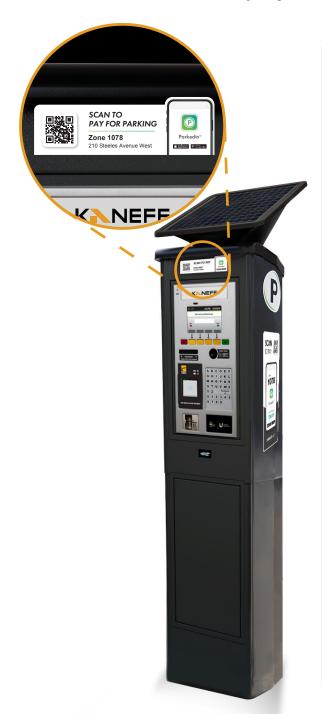

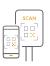

**STEP** 

Scan the QR code on the sign located near or on the parking meter with a phone camera.

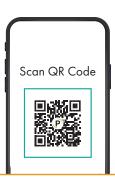

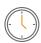

 $\frac{\text{STEP}}{2}$ 

Enter the Zone ID and select your desired parking duration.

Zone ID: 1078

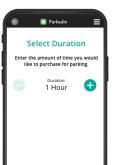

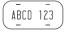

STEP 3

Enter your license plate number.

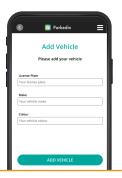

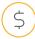

<u>STEP</u>

Input your payment information to complete your purchase.

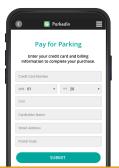